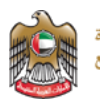

# اعتماد أدوية الحاالت الطارئة والمؤثرات العقلية - دليل المستخدم

Date: 15th October 2019

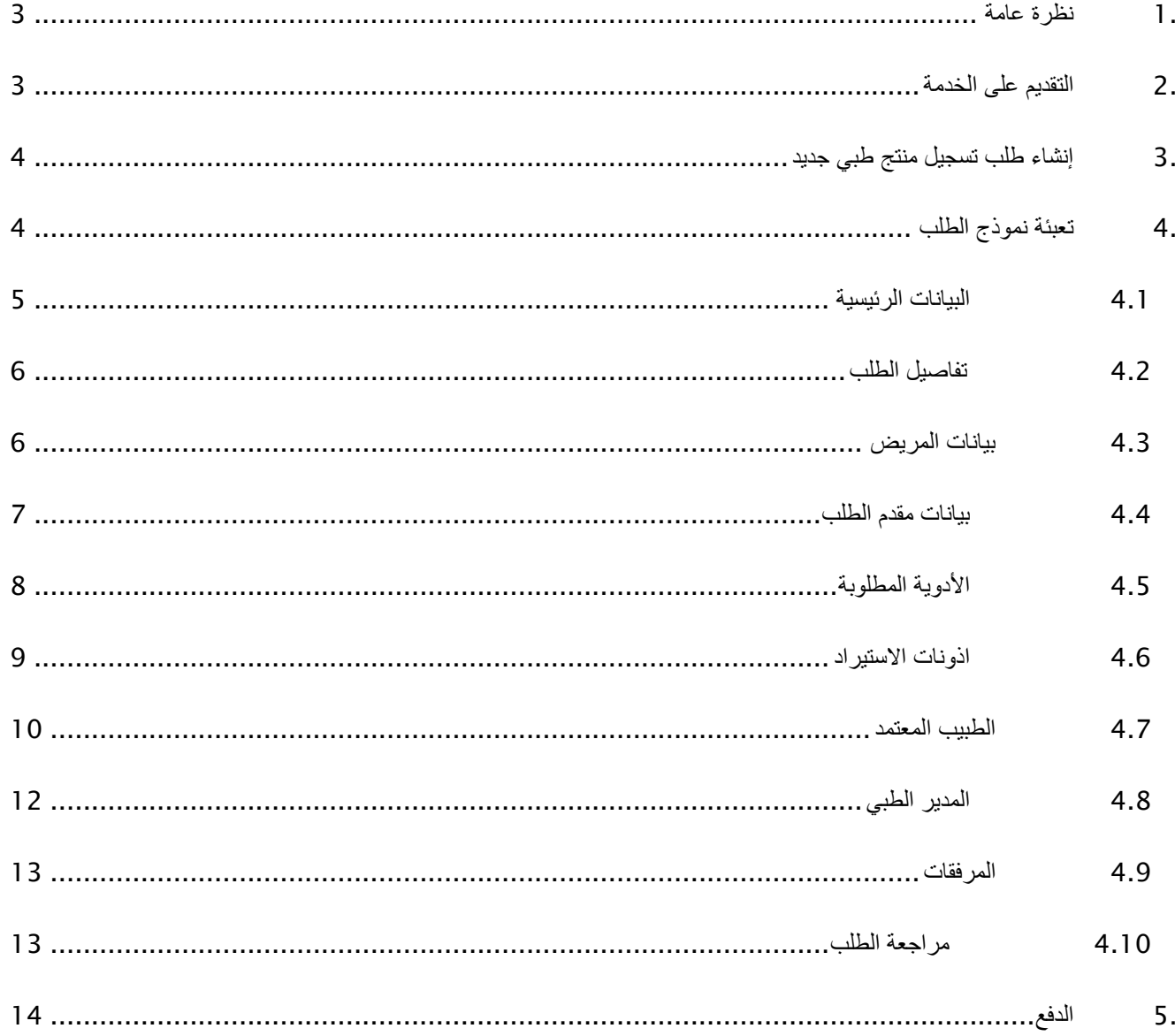

## <span id="page-2-0"></span>.1 نظرة عامة

تم إعداد هذا الدليل لخدمة عمالء وزارة الصحة ووقاية المجتمع المستخدمين لخدمات اعتماد أدوية ֧֖֖֖֖֚֚֚֚֚֚֝֟֝֬֝֝֝֝֝**֓** الحالات الطارئة والمؤثرات العقلية. بعد الانتهاء من قراءة هذا الدليل، يجب أن يكون مقدم الطلب قادراً على أداء جميع الأنشطة المتعلقة باعتماد أدوية الحالات الطارئة والمؤثرات العقلية من خلال موقع وزارة الصحة ووقاية المجتمع Portal MOHAP.

يرجى مالحظة: الخدمات متاحة فقط لمقدمي الطلبات المدرجين أدناه.

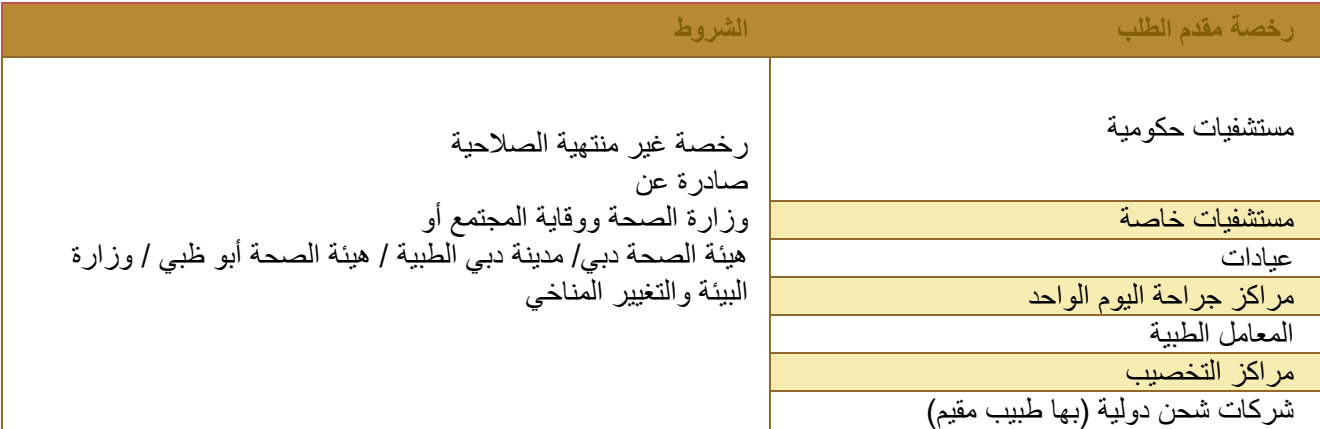

## <span id="page-2-1"></span>.2 التقديم على الخدمة

للتقديم على خدمة اعتماد أدوية الحاالت الطارئة والمؤثرات العقلية

يجب اتباع الخطوات التالية للتقديم على الخدمة:

- .1 انشاء طلب جديد
- .2 تعبئة نموذج الطلب
	- .3 مراجعة الطلب
- .4 دفع رسوم الطلب

مالحظة: سوف تساعد األقسام أدناه المستخدم من خالل عملية التقديم خطوة بخطوة.

لن يتمكن مستخدمو حساب الأعمال المرخصون من تقديم طلبات جديدة إذا انتهت مدة صلاحية ترخيصهم ولكنهم سيستمرون في عمل الإجراءات على الطلبات الحالية.

## .3 إنشاء طلب تسجيل منتج طبي جديد

<span id="page-3-0"></span>يمكن تقديم الطلب عن طريق:

1. اختيار الخدمة التالية من كتالوج الخدمة من خلال موقع https://www.mohap.gov.ae : اعتماد أدوية الحاالت الطارئة والمؤثرات العقلية

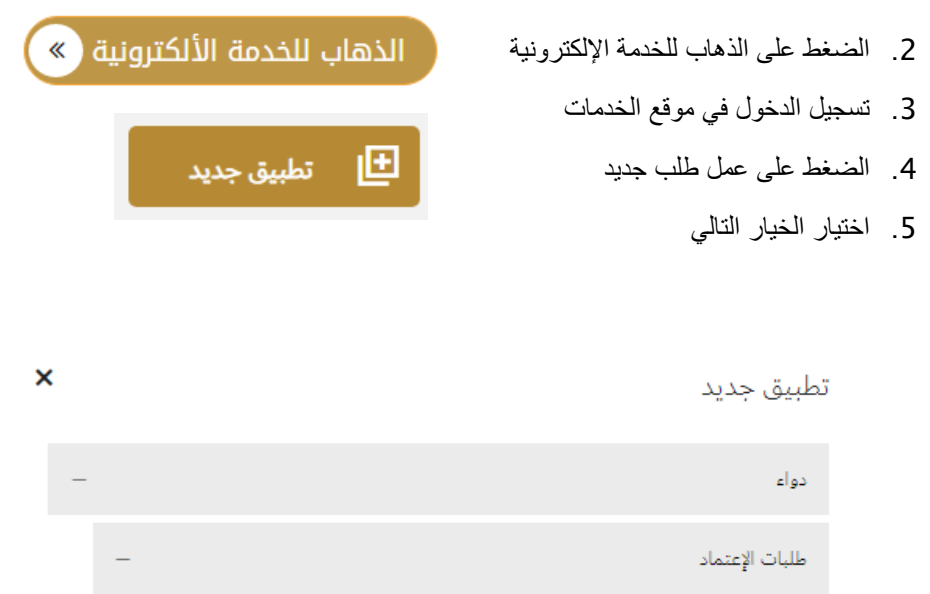

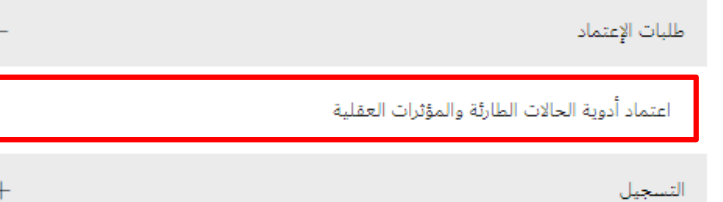

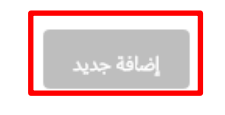

.6 الضغط على إضافة جديد

## <span id="page-3-1"></span>.4 تعبئة نموذج الطلب

يجب على مقدم الطلب ملء األقسام الثالثة التالية:

.1 البيانات الرئيسية

- .2 التفاصيل
- .3 الوثائق

في أي مرحلة من مراحل التطبيق، يمكن لمقدم الطلب تنفيذ اإلجراءات التالية:

- حفظ الطلب
- الغاء الطلب
- الذهاب للشاشة التالية
	- للشاشة السابقة

#### **التنبيهات الهامة**

 •في حالة عدم قيام مقدم الطلب بتعبئة حقل إلزامي ، سيتم عرض رسالة تحذير باللون األحمر أسفل مربع نص الحقل الذي يبرز المالحظة: هذا الحقل مطلوب.

•في حالة عدم قيام مقدم الطلب بملء جدول ، سيتم عرض رسالة تحذير باللون األحمر أسفل مربع الجدول مع إبراز المالحظة: ال يمكن أن يكون الجدول فار ًغا.

•في حالة قيام مقدم الطلب بإدخال حرف غير رقمي في حقل يقبل الأرقام فقط ، سيتم عرض رسالة تحذير باللون الأحمر أسفل مربع نص الحقل مع إبراز المالحظة: يقبل هذا الحقل األرقام فقط .

#### **رموز النظام**:

- الحذف
- التعديل
- اإلضافة
- الحفظ
- اضافة مرفق  $\mathscr Q$  (منافة  $\mathscr Q$
- إضافة صورة

تلميحات: سيحتوي كل قسم من أقسام التطبيق على شريط تقدم يوضح تقدم إدخال بيانات التطبيق

## <span id="page-5-0"></span>4.1 البيانات الرئيسية

.1 تعبئة الحقول التالية:

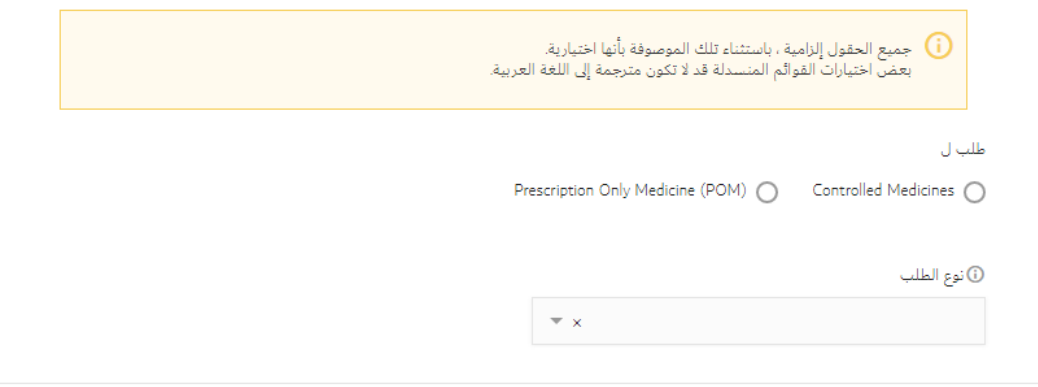

تجاهل

## <span id="page-5-1"></span>4.2 تفاصيل الطلب

- a. بيانات المريض )تظهر فقط في حالة كان الغرض من تقديم الخدمة هو اسعاف مريض(
	- b. بيانات المستشفى أو الكيان الطبي مقدم الطلب
		- c. بيانات األدوية المطلوبة
			- d. أذونات االستيراد
		- e. بيانات الطبيب المعتمد
			- f. بيانات المدير الطبي

#### <span id="page-5-2"></span>4.3 بيانات المريض

في هذا القسم، يجب على مقدم الطلب تعبئة المعلومات التالية حول المريض:

تفاصيل <mark>></mark>

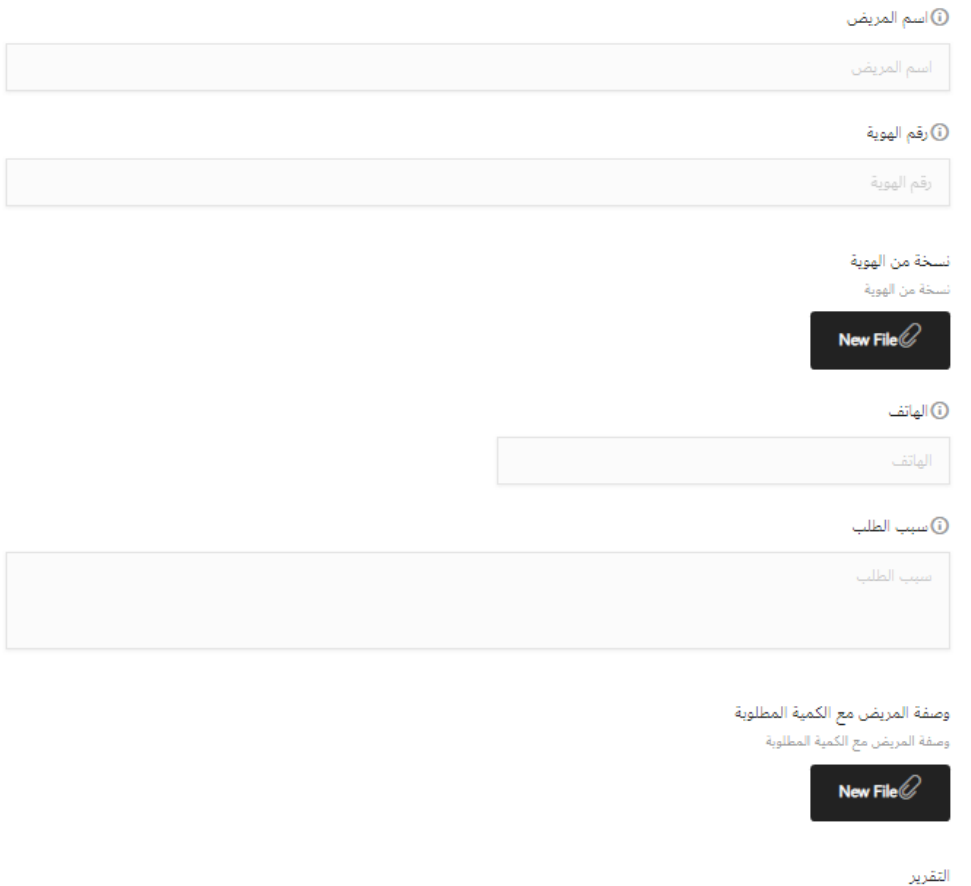

مجرد أن يقدم مقدم الطلب المعلومات المطلوبة في القسم، يمكنه االنتقال إلى القسم التالي من خالل النقر على زر التالي.

## <span id="page-6-0"></span>4.4 بيانات مقدم الطلب

التقرير

New File  $\oslash$ 

في هذا القسم، يجب على مقدم الطلب تعبئة المعلومات التالية حول مقدم الطلب:

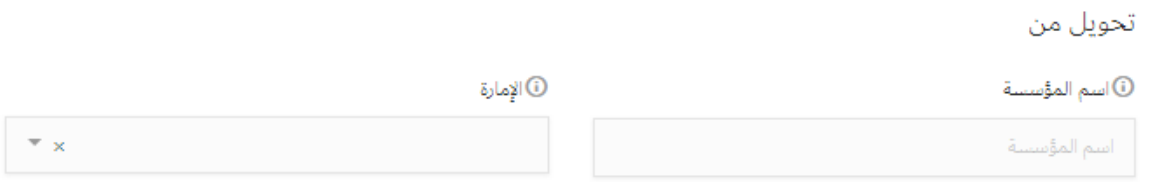

مجرد أن يقدم مقدم الطلب المعلومات المطلوبة في القسم، يمكنه االنتقال إلى القسم التالي من خالل النقر على زر التالي.

## <span id="page-7-0"></span>4.5 األدوية المطلوبة

في هذا القسم، يجب على مقدم الطلب تعبئة المعلومات التالية حول طبيعة األدوية المطلوبة:

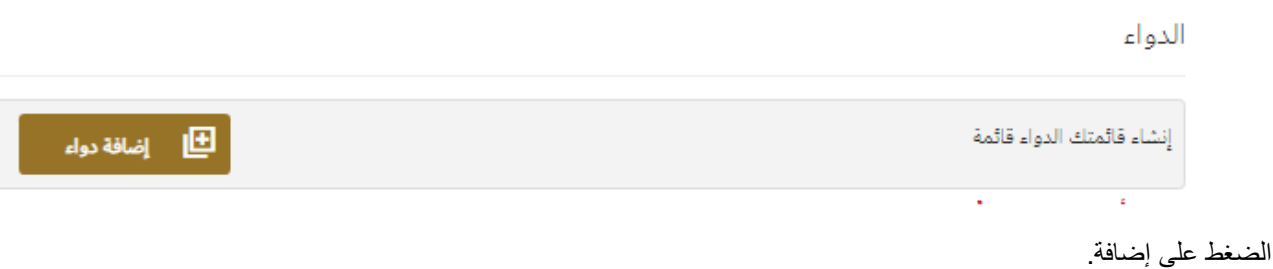

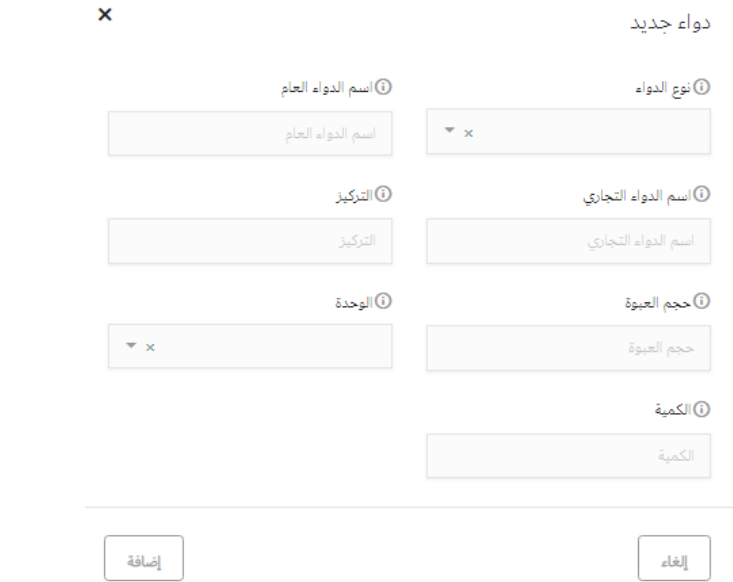

مجرد أن يقدم مقدم الطلب المعلومات المطلوبة في القسم، يمكنه االنتقال إلى القسم التالي من خالل النقر على زر التالي.

#### <span id="page-8-0"></span>4.6 اذونات االستيراد

في هذا القسم، يجب على مقدم الطلب تعبئة المعلومات التالية حول اذونات االستيراد:

تصاريح الاستيراد

إنشاء قائمتك تصاريح الاستيراد قائمة اس إضافة تصريح الاستيراد السلام المستورات السلام السلام المستورات السلام السلام السلام السلام السلام<br>السلام السلام السلام السلام السلام السلام السلام السلام السلام السلام السلام السلام السلام السلام السلام السلا

الضغط على إضافة وتعبئة التالي:

إذا توفرت معلومات مصنع المواد النشطة يمكن إدخالها كالتالي:

# اعتماد أدوية الحاالت الطارئة والمؤثرات العقلية - دليل المستخدم

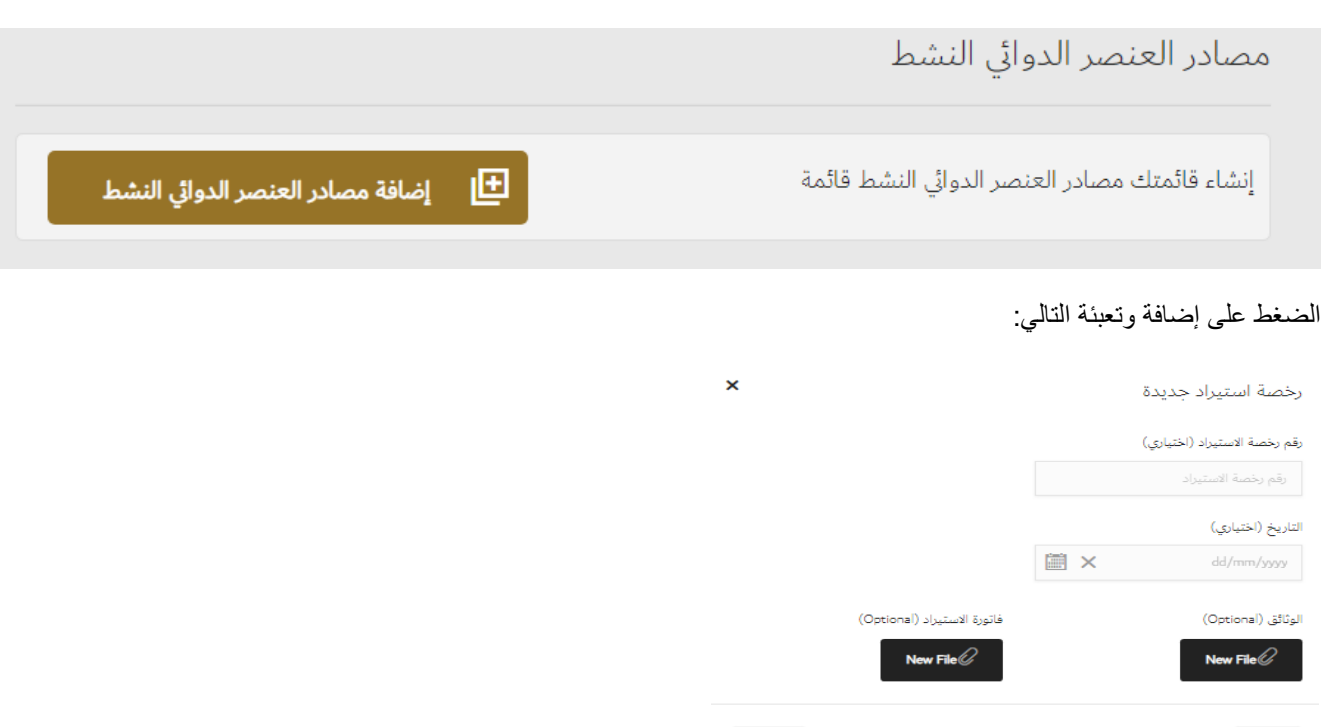

مجرد أن يقدم مقدم الطلب المعلومات المطلوبة في القسم، يمكنه االنتقال إلى القسم التالي من خالل النقر على زر التالي.

إضافة<br>ا

## <span id="page-9-0"></span>4.7 الطبيب المعتمد

 $\mathbb{R}^{d}$  ,  $\mathbb{R}^{d}$ 

في هذا القسم، يجب على مقدم الطلب تعبئة المعلومات التالية حول الطبيب المعتمد:

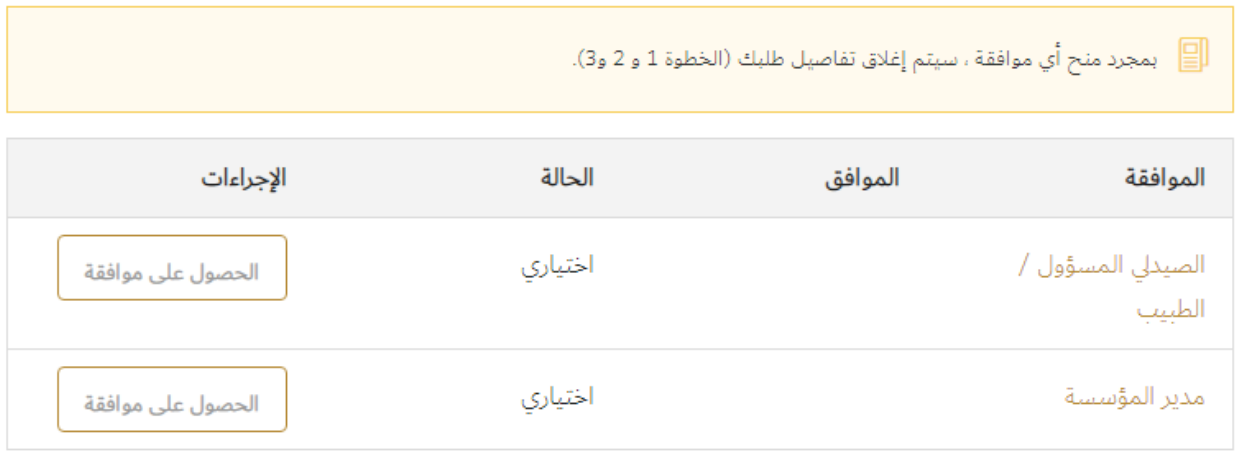

#### ومن ثم الضغط على الحصول على موافقة:

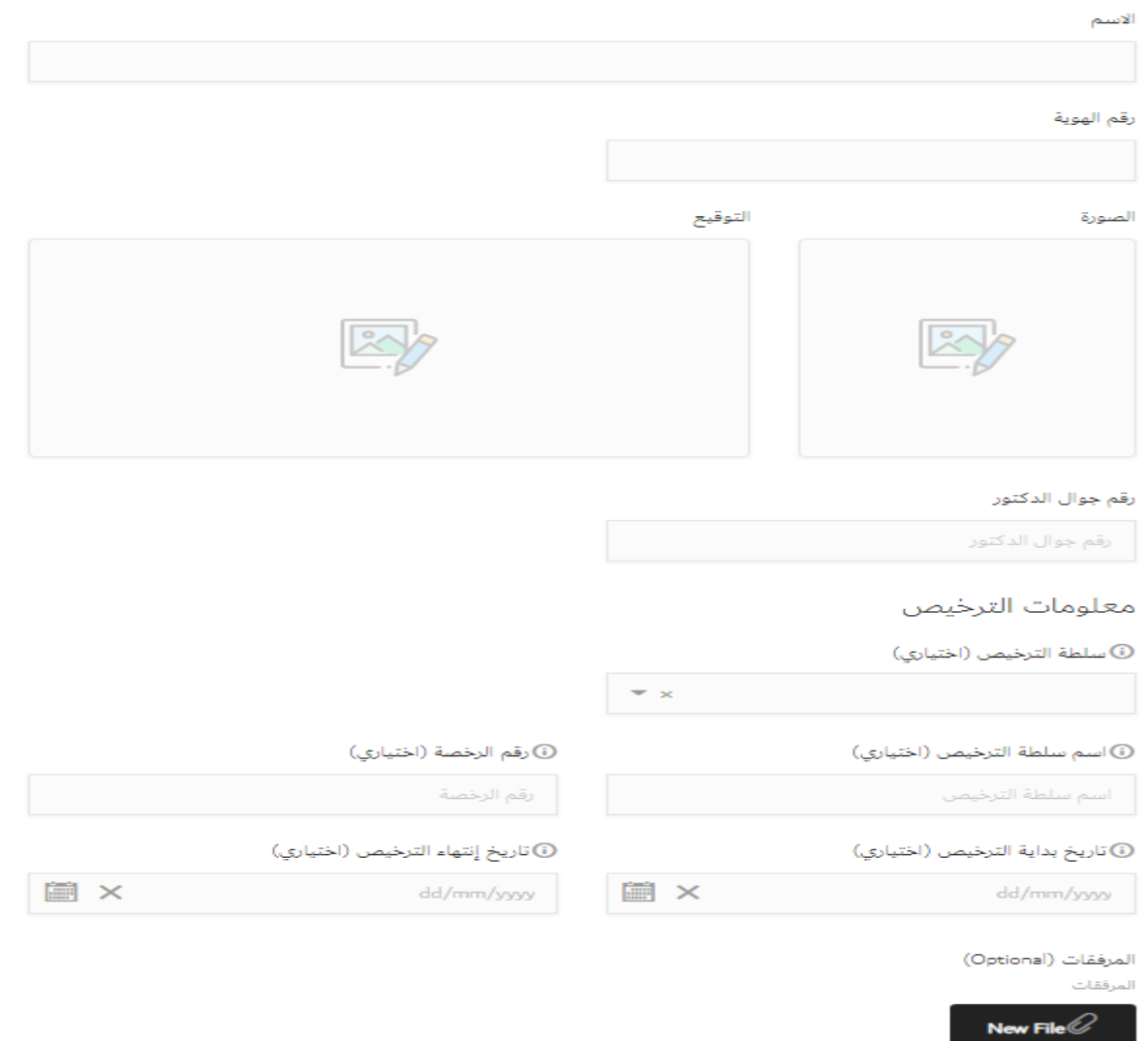

ومن ثم ضغط موافقة.

## <span id="page-11-0"></span>4.8 المدير الطبي

في هذا القسم، يجب على مقدم الطلب تعبئة المعلومات التالية حول الطبيب المعتمد:

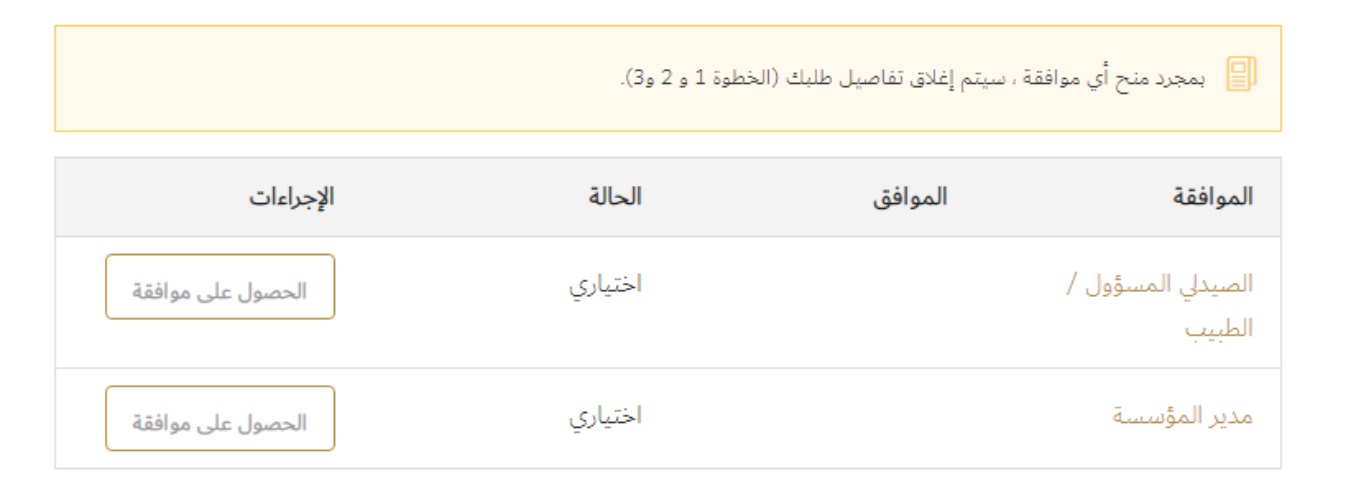

ومن ثم الضغط على الحصول على موافقة:

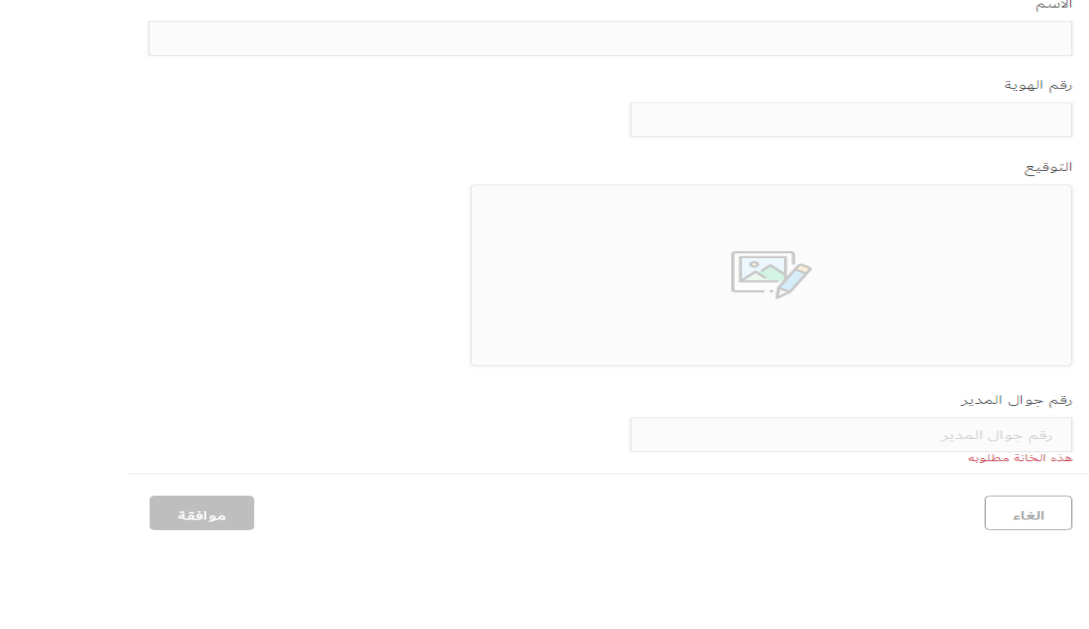

ومن ثم ضغط موافقة.

#### <span id="page-12-0"></span>4.9 المرفقات

هذا القسم هو حيث يمكن لمقدم الطلب تحميل المرفقات العامة قبل متابعة تقديم الطلب. بمجرد انتهاء مقدم الطلب من خالل هذا القسم، يمكنهم االنتقال إلى قسم المراجعة بالنقر فوق زر المراجعة.

كما يمكن إضافة مرفقات إضافية غير المعرفة في النظام كالتالي

- .1 ادخال اسم الوثيقة
- 2. الضغط على ايقونة ال
	- .3 تحميل الملف

كما هو موضح في الشكل التالي:

Document Name

## <span id="page-12-1"></span>4.10 مراجعة الطلب

بعد أن يكمل مقدم الطلب ملء جميع تفاصيل الطلب، يجب عليهم النقر على زر المراجعة للمتابعة مع تقديم الطلب. بمجرد أن ينقر مقدم الطلب على الزر "مراجعة"، سيتم إعادة توجيهه إلى "شاشة المراجعة" حيث يكون بإمكانه تنفيذ اإلجراءات التالية:

- تعديل الطلب
- حفظ الطلب
- الغاء الطلب
- العودة للنموذج
- المباشرة في قبول الشروط واألحكام
	- ارسال الطلب

14

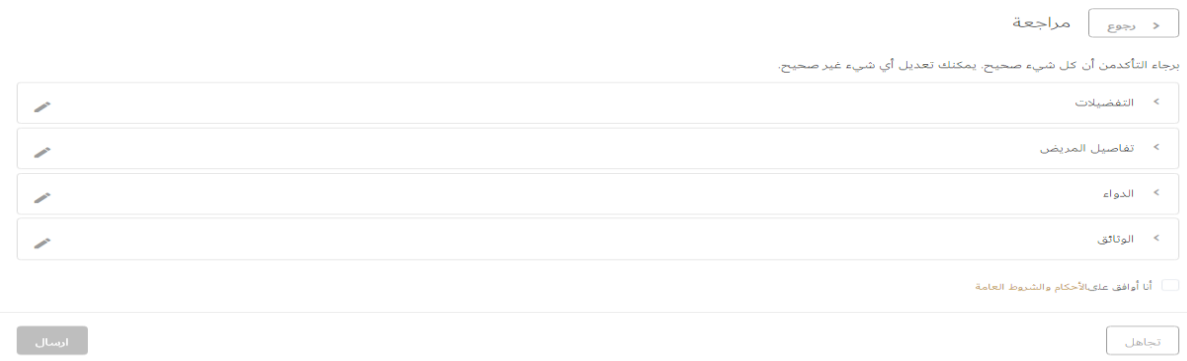

## <span id="page-13-0"></span>.5 الدفع

هذه الخدمة مجانية.